# **Managing Licenses**

### <span id="page-0-0"></span>**Overview**

JFrog Mission Control manages activation, renewal and upgrade of all Artifactory type services under your control, including the following benefits:

- Upload your license buckets to Mission Control using a signed URL or by uploading an offline bucket file
- Licenses can be managed from the Mission Control UI or using [REST API](https://www.jfrog.com/confluence/display/MC/Mission+Control+REST+API#MissionControlRESTAPI-LICENSEBUCKETS)
- Large number of Artifactory services can be easily managed and automated using license buckets and [JFrog CLI](https://www.jfrog.com/confluence/display/CLI/CLI+for+JFrog+Mission+Control)

### <span id="page-0-1"></span>License Bucket Management

Mission Control uses License Buckets to manage large number of Artifactory services. License buckets are available for Enterprise+, Artifactory Edge and Enterprise.

Once you have your license bucket(s), you can add them to Mission Control and match them against their services.

#### **Page contents** • [Overview](#page-0-0) [License Bucket](#page-0-1)  [Management](#page-0-1) [Obtaining a](#page-0-2)  [License Bucket](#page-0-2) [Adding a License](#page-1-0)  **[Bucket](#page-1-0)** [Viewing Bucket](#page-3-0)  [Information](#page-3-0) • Splitting a License [Bucket](#page-5-0) • Removing a [License Bucket](#page-7-0)  $\bullet$ [Automating License](#page-7-1)  [Buckets with CLI](#page-7-1) [Using Mission](#page-7-2)  [Control CLI](#page-7-2) [Attaching and](#page-8-0)  **Detaching** [Licenses](#page-8-0) **[Updating Licenses](#page-8-1)**

[License Management for](#page-9-0)  [individual Artifactory or](#page-9-0)  [Artifactory Edge](#page-9-0)

### <span id="page-0-2"></span>**Obtaining a License Bucket**

Once your licence bucket is created, you will receive an email with a link to a dedicated web page.

**Contacting your JFrog representative to create a bucket** G)

For additional information on how you can get your License Buckets, please contact JFrog sales:

- **•** Enterprise Buckets: [sales@jfrog.com](mailto:sales@jfrog.com)
- Enterprise+ and Artifactory Edge buckets: [service\\_Eplus@jfrog.com](mailto:service_Eplus@jfrog.com)

This page will display your personalized bucket license information needed when adding your bucket, including the **Bucket Identifier**, **Signed URL** an d **Key**.

### **BUCKET LICENSE INFORMATION**

During the installation, you'll be requested to specify the following bucket details.

### TRIAL ENTERPRISE+ BUCKET & XRAY INCLUDED:

Contains 3 licenses, expires on Jan 1, 2019.

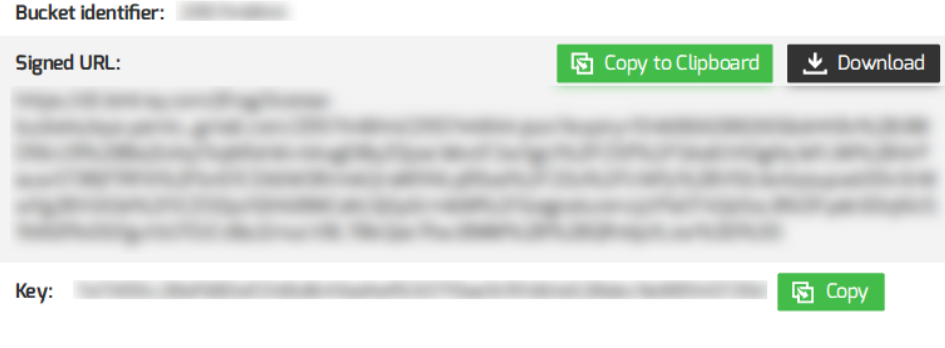

### **TRIAL EDGE BUCKET:**

Contains 2 licenses, expires on Jan 1, 2019.

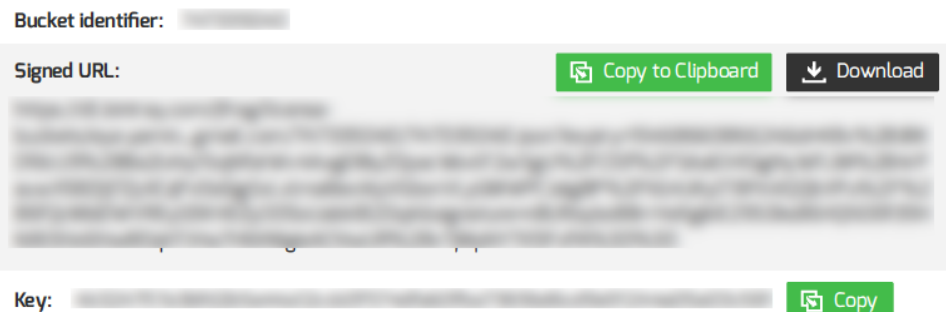

For any assistance please contact: service\_Eplus@jfrog.com.

### <span id="page-1-0"></span>**Adding a License Bucket**

There are two ways to add your license bucket:

- 1. The [Onboarding Wizard](https://www.jfrog.com/confluence/display/MC/Getting+Started#GettingStarted-MissionControlOnboardingWizard)
- 2. The Admin Module

### **Using a Signed URL**

When using a signed URL to download a license bucket, the URL points to a location on JFrog Bintray. Ensure the host running Mission Control is able to connect to URLs prefixed with  $https://dl.bintray.com/$ 

#### **Onboarding Wizard**

Step 4 of the [Onboarding Wizard](https://www.jfrog.com/confluence/display/MC/Getting+Started#GettingStarted-MissionControlOnboardingWizard) allows you to add your license buckets using an **Offline Bucket File** or **Signed URL** and **Bucket Key**.

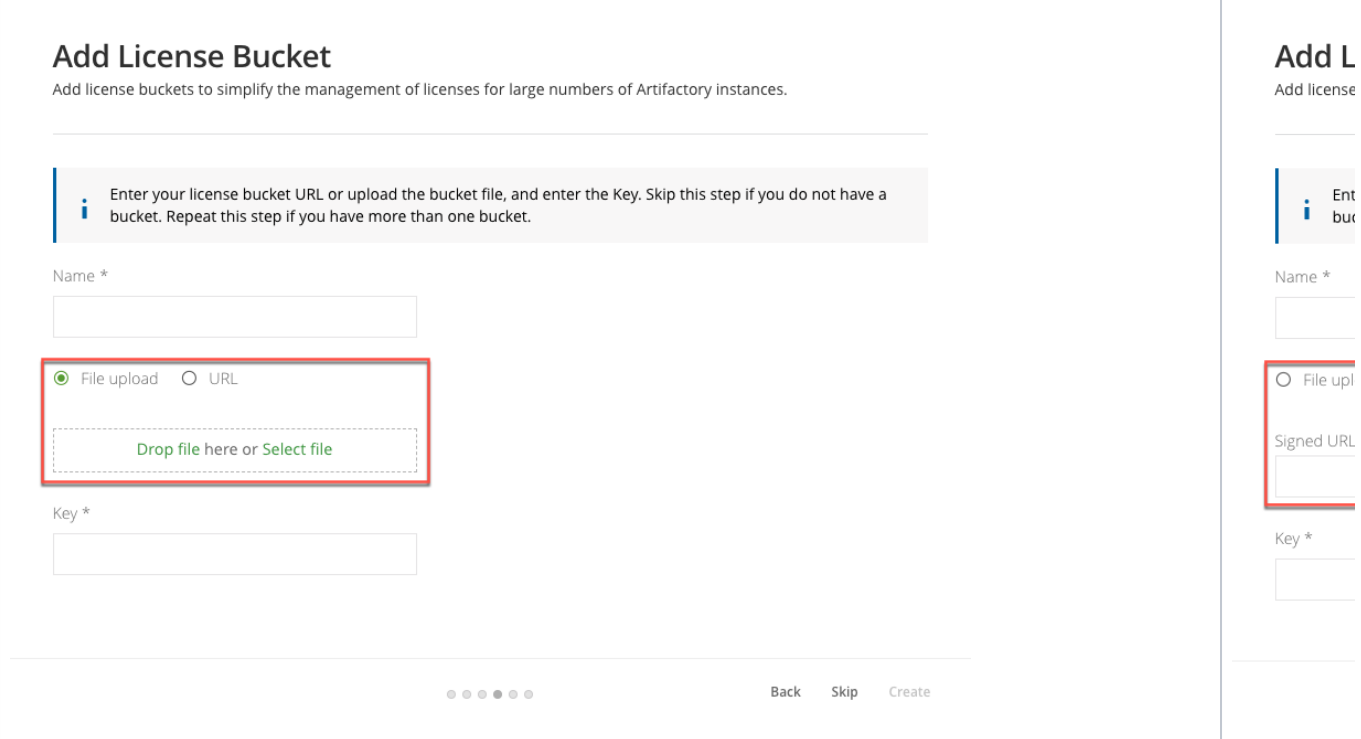

### **Admin Module**

Go to the **Admin module** > **Licenses** > **Bucket Management**, and click **Add new bucket**.

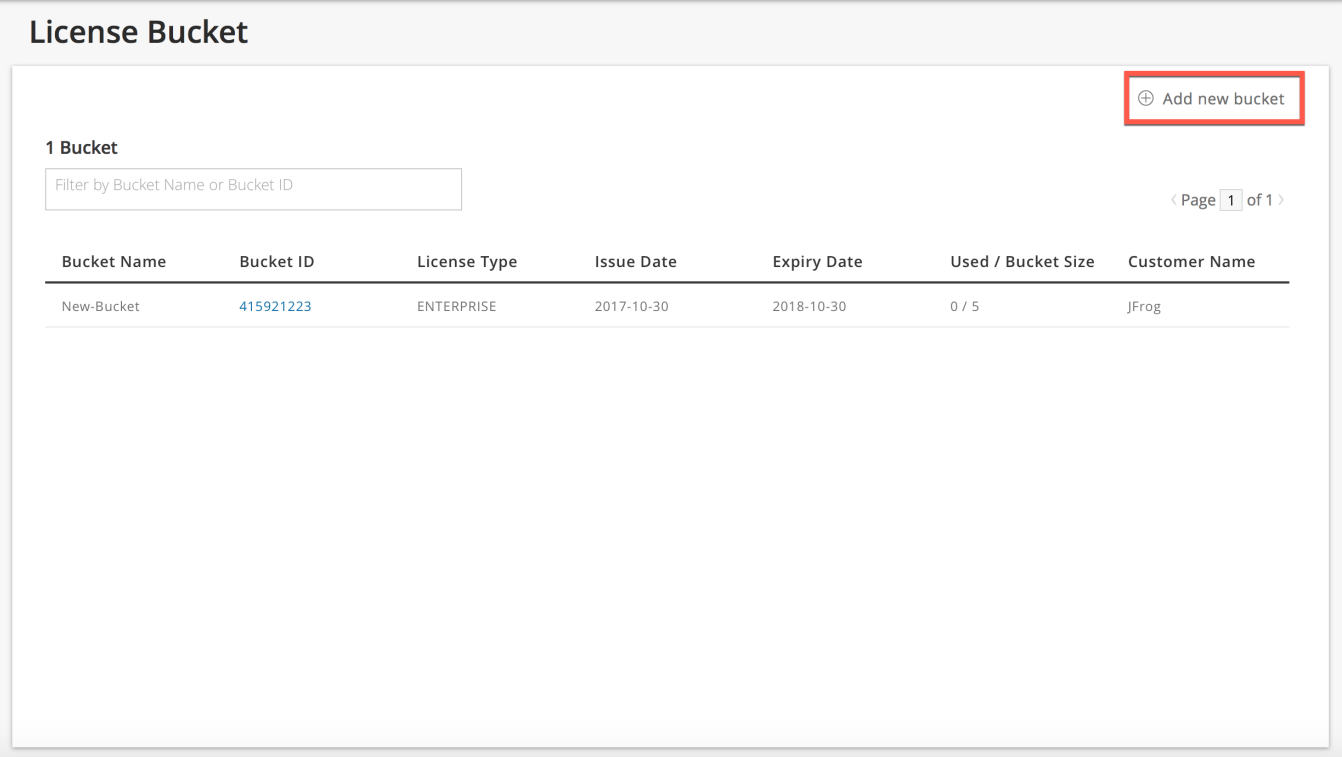

Enter a **Name** for your bucket, an **Offline Bucket File** or **Signed URL,** the **Key** you received from your JFrog representative, and click **Add Bucket.**

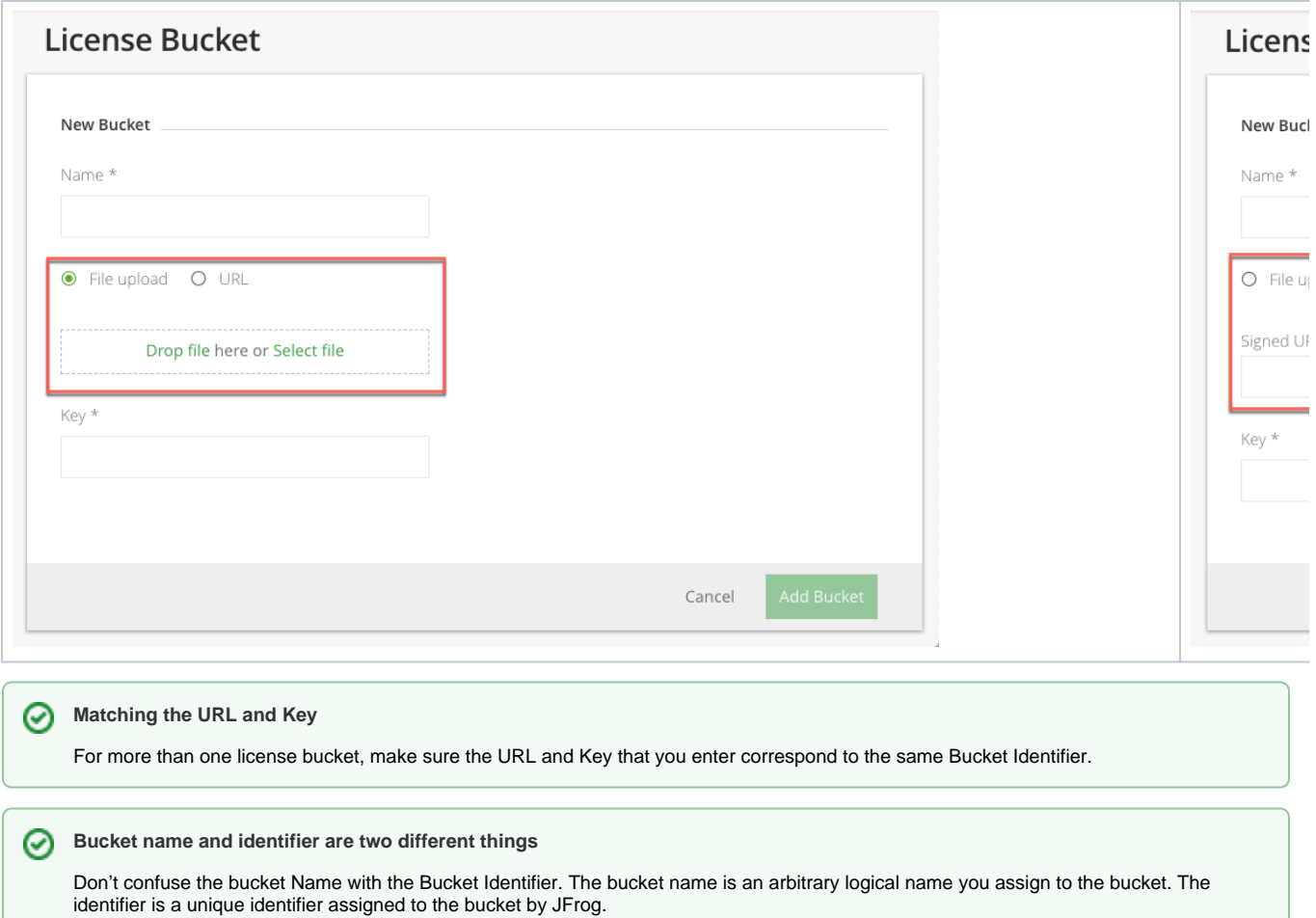

Once the license bucket has been loaded into Mission Control, you can attach licenses from it using [JFrog CLI](#page-7-1).

### <span id="page-3-0"></span>**Viewing Bucket Information**

A bucket report provides a variety of information on usage of licenses in the bucket. To view a bucket report, hover over a bucket and select **View Report** from the **Actions** drop down menu.

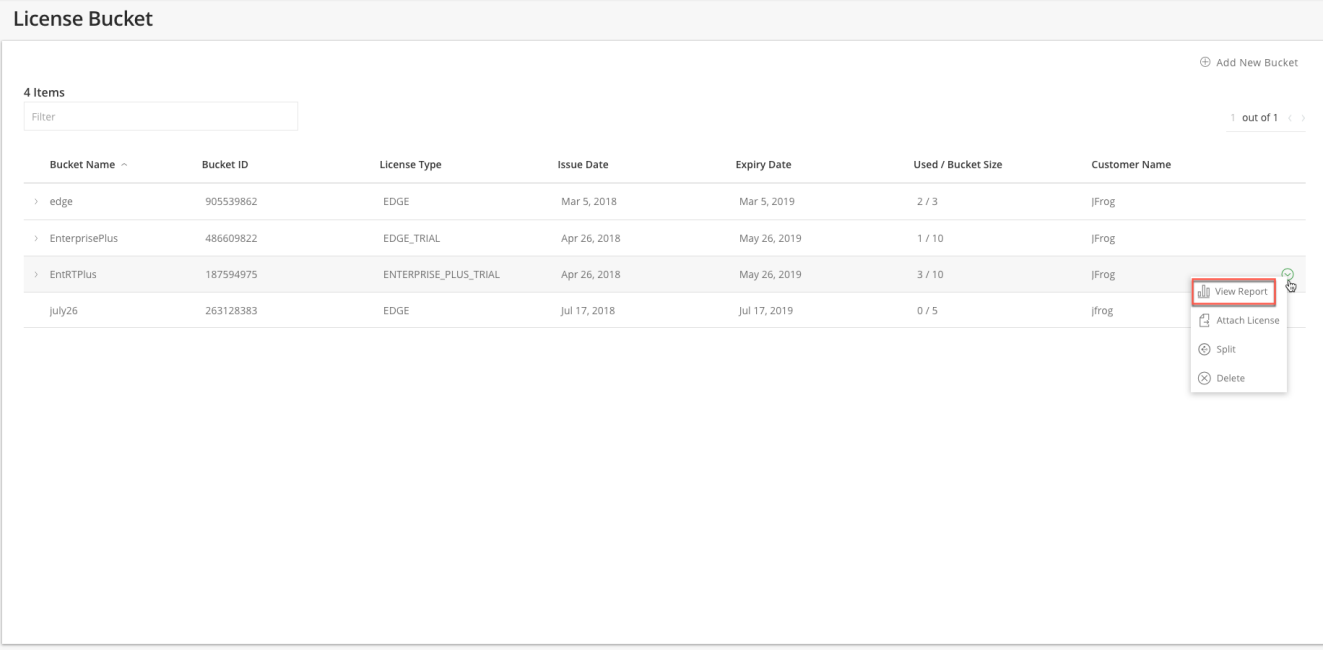

#### License Bucket

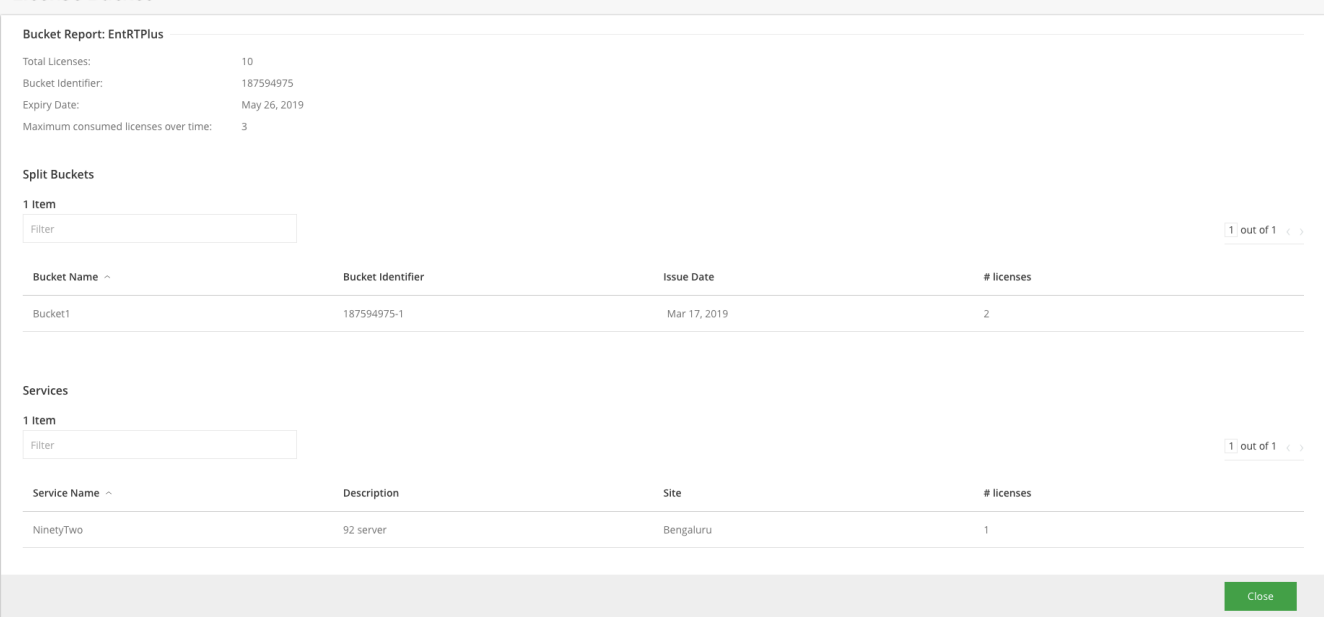

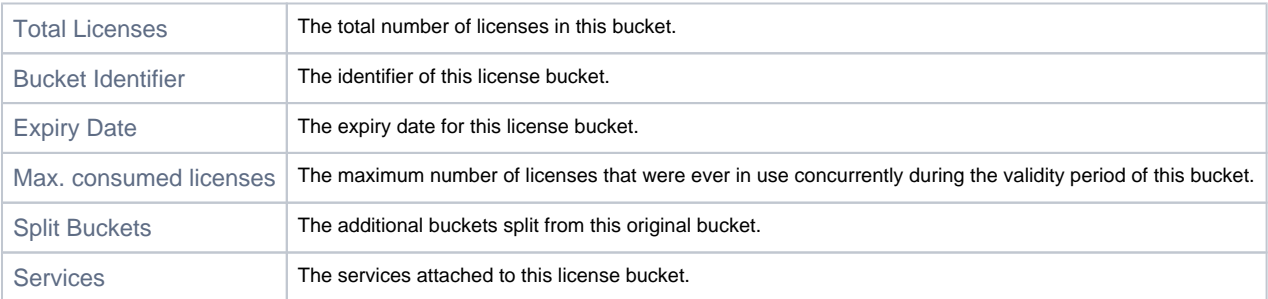

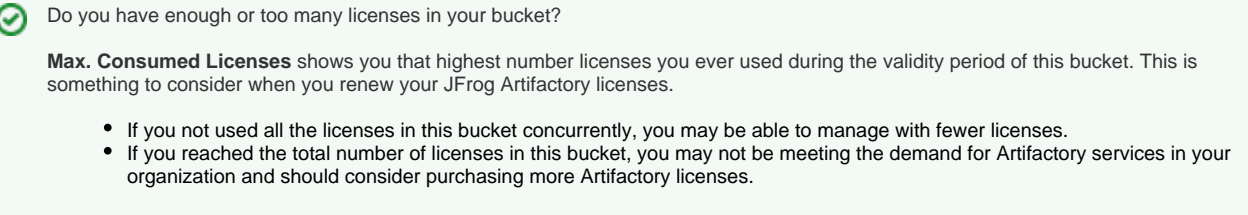

### <span id="page-5-0"></span>**Splitting a License Bucket**

A license bucket can be split into any number of separate buckets that can be applied to multiple environments as needed.

This is useful for isolated environments that have disconnected networks, and each require a separate Mission Control service. For example: separate environments for Development, Staging and Production. In this case you would split the bucket into additional sub-buckets that can be assigned to each Mission Control service that's within each one of the environments in your organization.

To Split a bucket, select "Split" from the action drop down list.

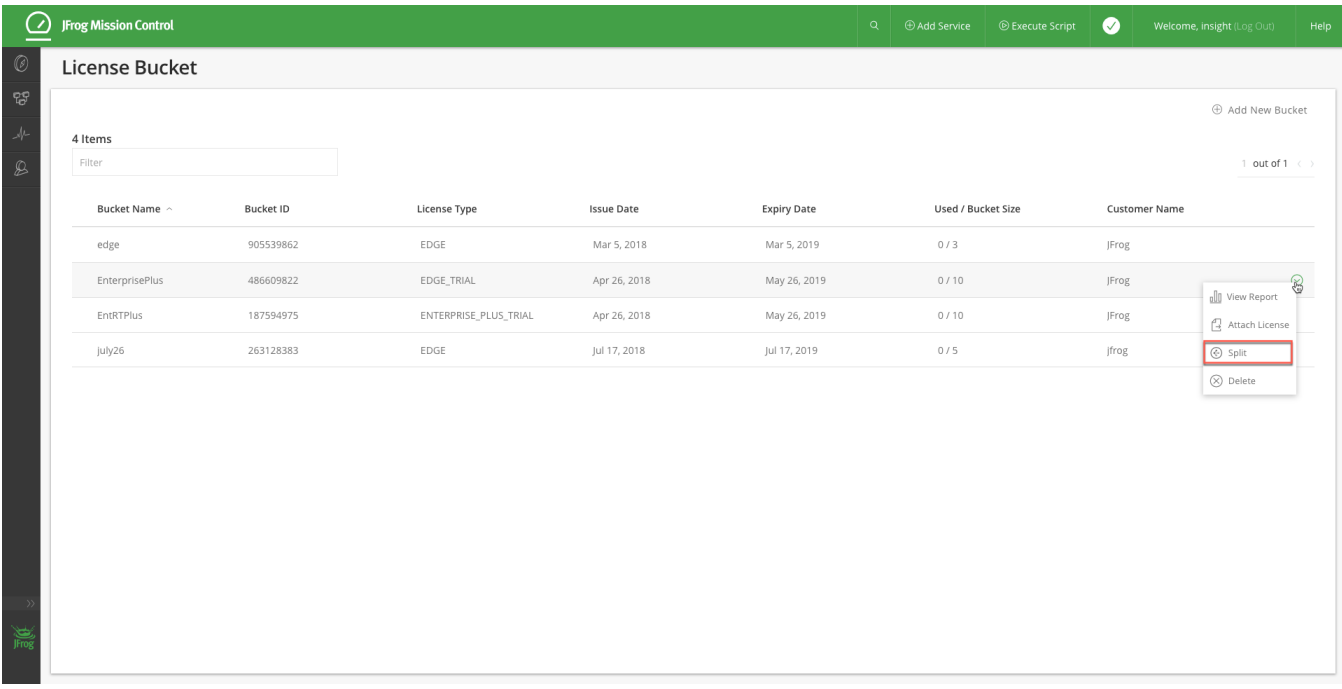

Add the new bucket name and the number of licenses to assign to it.

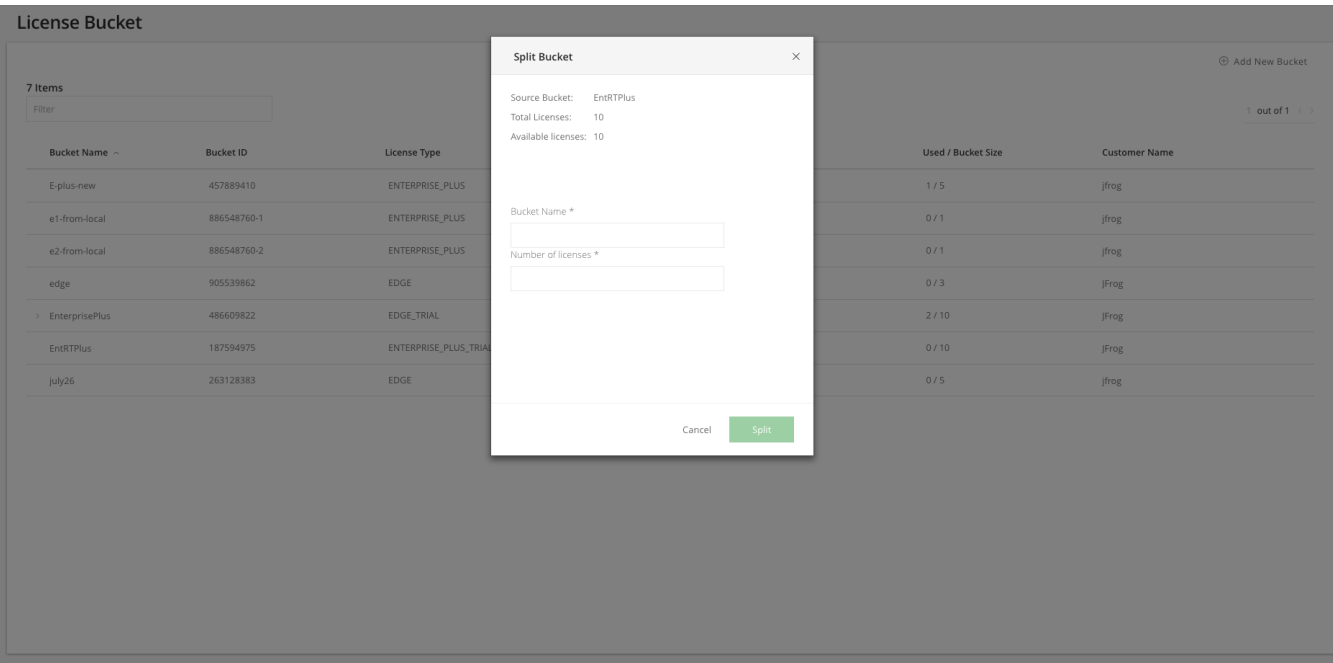

Once the new bucket is created, it will be added below the original bucket with the same name, appended by a dash and an ordered number. For example:

- original bucket ID: 905539862
- new bucket ID: 905539862-1

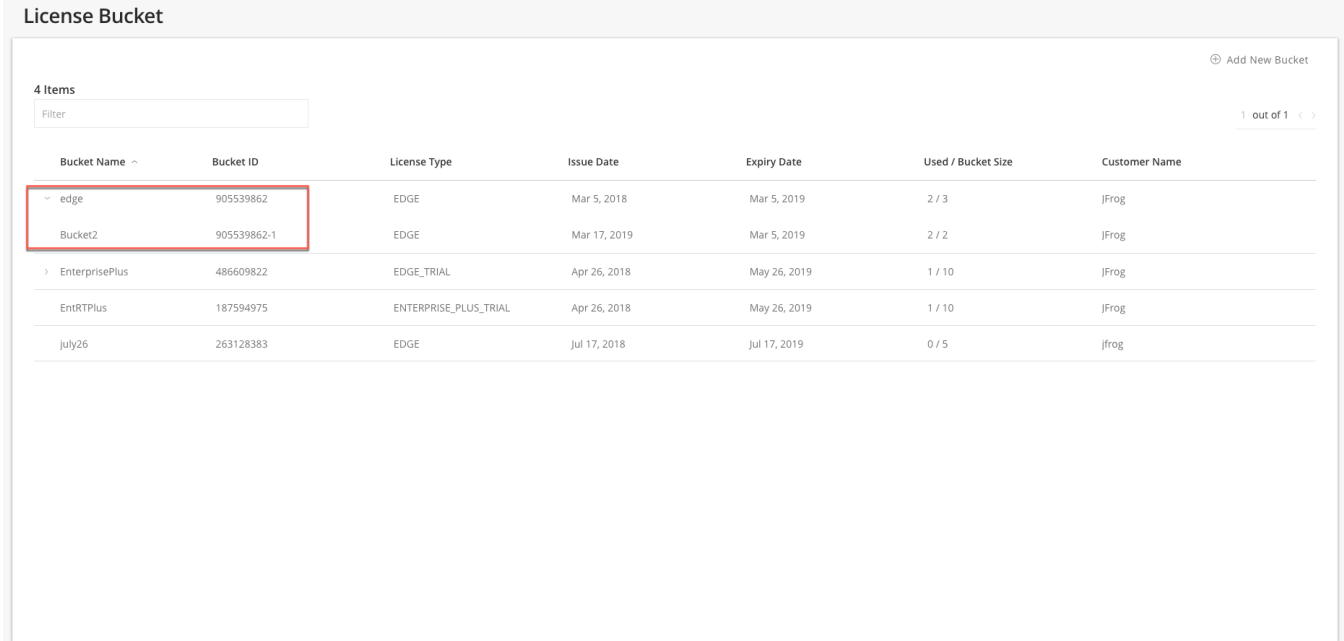

The newly created licences bucket should be downloaded and uploaded to the Mission Control environment it is intended for.

To download the split license bucket, hover over the bucket and select **Download Bucket** and **Copy Key** from the from the **Actions** drop down menu.

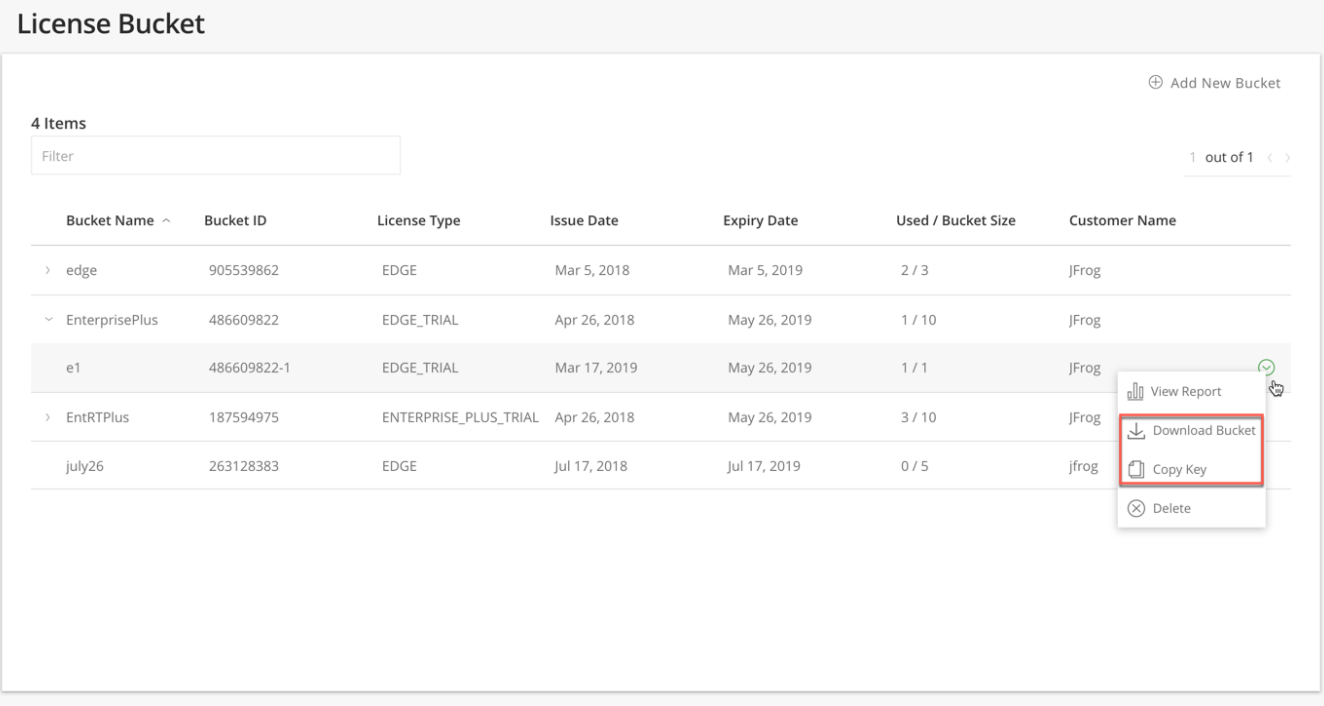

### <span id="page-7-0"></span>**Removing a License Bucket**

To remove a license bucket, go to **Admin** > **Licenses** > **Bucket Management**, hover over a specific bucket and select **Delete** from the **Actions** drop down.

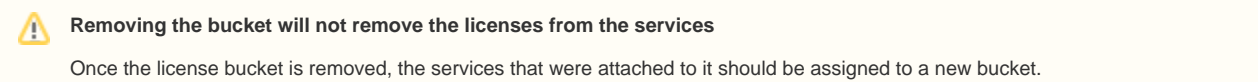

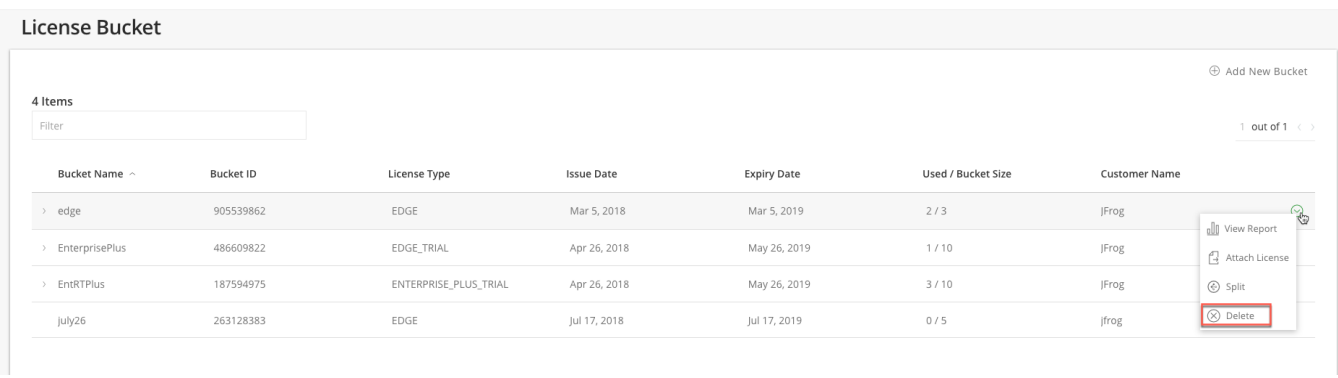

## <span id="page-7-1"></span>Automating License Buckets with CLI

<span id="page-7-2"></span>Using license buckets and JFrog CLI, you can easily automate, and therefore greatly simplify, managing licenses for a large number of Artifactory services.

### **Using Mission Control CLI**

JFrog CLI is a compact and smart client that provides a simple interface to JFrog Mission Control (through its REST API). It can be used by your automation environment for fully automated license management for all your Artifactory services through Mission Control. For details on downloading and installing JFrog CLI, please refer to the **[JFrog CLI documentation](https://www.jfrog.com/confluence/display/CLI/CLI+for+JFrog+Mission+Control)**.

While each Artifactory license can only activate one Artifactory service at a time, you are free to move any license around to different Artifactory services as long as the license remains valid. For example, you can temporarily attach a license from a bucket to an Artifactory service used for a specific development project. Once the project is complete and the Artifactory service is no longer needed, you can detach the license and return it to the bucket managed by Mission Control.

### <span id="page-8-0"></span>**Attaching and Detaching Licenses**

You can attach and detach licenses with the JFrog CLI.

The [attach-lic](https://www.jfrog.com/confluence/display/CLI/CLI+for+JFrog+Mission+Control#CLIforJFrogMissionControl-AttachingaLicense) command extracts a license from the bucket specified and attaches it to the specified Artifactory service.

The [detach-lic](https://www.jfrog.com/confluence/display/CLI/CLI+for+JFrog+Mission+Control#CLIforJFrogMissionControl-DetachingaLicense) command removes the specified license from the specified Artifactory service and returns it to the specified bucket in JFrog Mission Control.

A license always belongs to the same bucket

When you detach a license, it is always returned to the same bucket it was attached from.

For details on using the JFrog CLI to [attach](https://www.jfrog.com/confluence/display/MC/JFrog+CLI#JFrogCLI-AttachingaLicense) and [detach](https://www.jfrog.com/confluence/display/MC/JFrog+CLI#JFrogCLI-DetachingaLicense) licenses, please refer to to the [JFrog CLI documentation](https://www.jfrog.com/confluence/display/CLI/CLI+for+JFrog+Mission+Control).

#### **Working with Artifactory HA**

From version 5.0 of JFrog Artifactory, licensing for all cluster nodes in an Artifactory High Availability configuration are managed through the [Cluster](https://www.jfrog.com/confluence/display/RTF/HA+Installation+and+Setup#HAInstallationandSetup-ClusterLicenseManagement)  [License Manager](https://www.jfrog.com/confluence/display/RTF/HA+Installation+and+Setup#HAInstallationandSetup-ClusterLicenseManagement). When attaching or detaching licenses to an HA cluster, Mission Control will detect the Artifactory version and work accordingly with the Cluster License Manager if the version is 5.0 or above, or directly with each node for earlier versions of Artifactory.

### <span id="page-8-1"></span>Updating Licenses

To attach a license bucket, hover over the bucket and select **Attach License** from the **Actions** drop down menu.

#### **Split Licence Buckets** ⋒

A split bucket is intended to be applied to Artifactory services in a separate Mission Control environment. When applying licenses, split licenses should not be used.

The Attach License page displays the available and used licenses within the selected license bucket, and the **online** Artifactory services managed by this Mission Control service.

You can attach as many licenses to an Artifactory cluster as needed.

⊘ Attaching additional licenses to your Artifactory cluster will allow you to dynamically scale it up on demand.

To set the **number of licences** you would like to attach to each service, select the **green check icon** and click on **Attach licenses**. You can set the licenses to all services in bulk by selecting the uppermost green checkbox.

The "**# Licenses to Attach**" column initially displays the minimum number of licenses the specific service requires. You can increase this number according to the number of available licenses in your bucket. However, you cannot attach less licenses than this default number.

**Detaching Licenses** Λ

Licenses can only be detached from the Artifactory service.

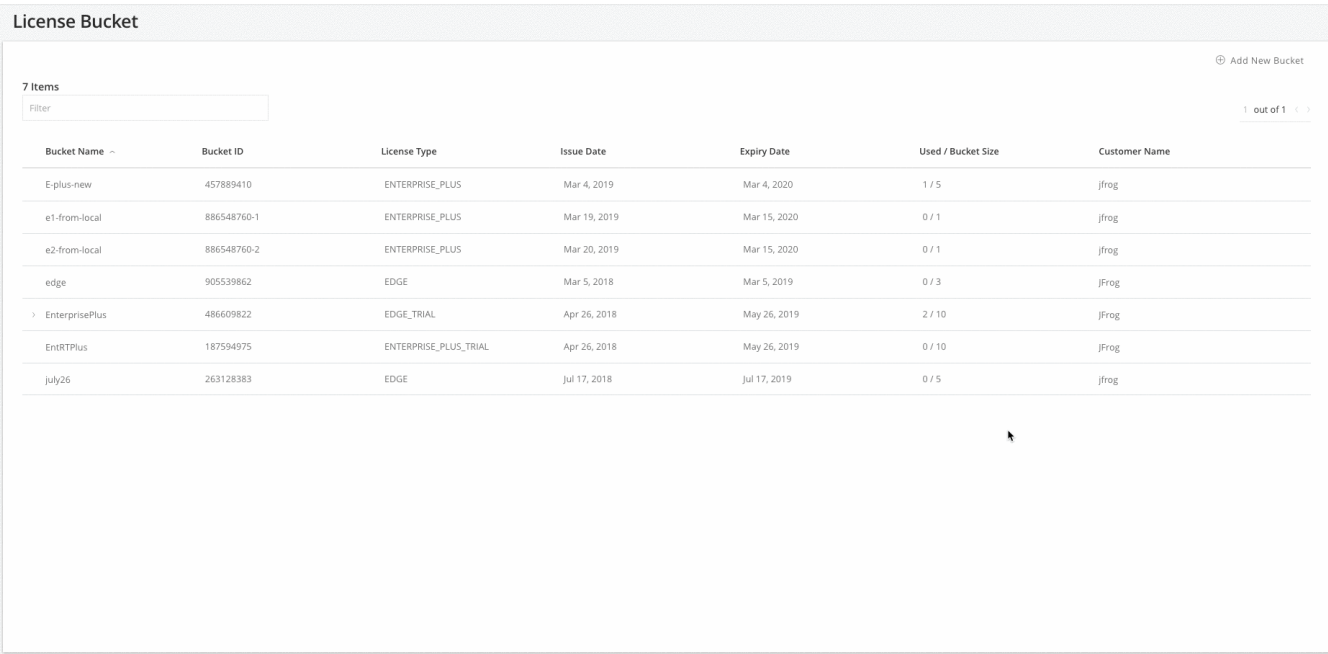

### <span id="page-9-0"></span>License Management for individual Artifactory or Artifactory Edge

To apply licenses to a single Artifactory instance use the following steps:

1. [Add a new bucket](https://www.jfrog.com/confluence/display/MC/Managing+Licenses#ManagingLicenses-AddingaLicenseBucket)

2. Select [Edit service](https://www.jfrog.com/confluence/display/MC/Artifactory+Service) for an existing Artifactory or Edge service

3. In the credentials section, enter username/password and select **Test Connectivity**. If the connectivity test succeeds, the dropdown for bucket

selection is enabled.

4. Choose the new bucket from the list and select Save.

Mission Control will determine the number of licenses the selected Artifactory/Edge instance requires and deploys that many licenses. If the existing licenses have better expiry than the selected bucket, then no action is taken.

### **Artifactory / Artifactory Edge licenses**

Note: For Artifactory and Artifactory Edge services, buckets of both types are available for selection. This allows you to switch an Artifactory to Artifactory Edge or vice versa.